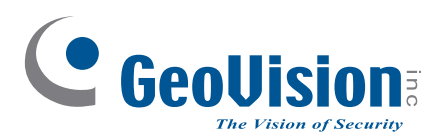

# **Quick Start Guide** *GV-GPH2800*

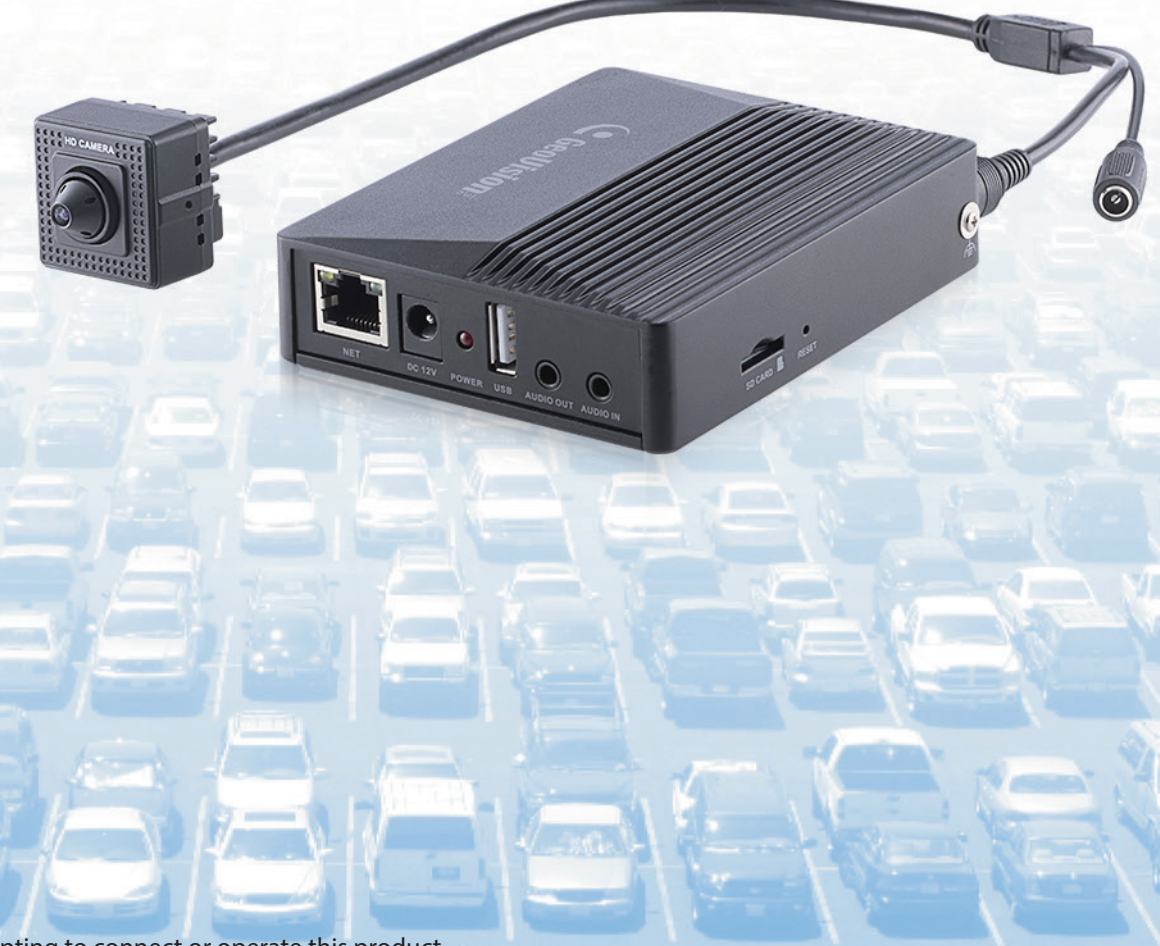

Before attempting to connect or operate this product, please read these instructions carefully and save this manual for future use. TPH-QG-A

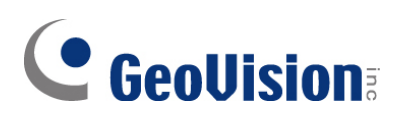

#### **© 2023 GeoVision, Inc. All rights reserved.**

Under the copyright laws, this manual may not be copied, in whole or in part, without the written consent of GeoVision.

Every effort has been made to ensure that the information in this manual is accurate. GeoVision, Inc. makes no expressed or implied warranty of any kind and assumes no responsibility for errors or omissions. No liability is assumed for incidental or consequential damages arising from the use of the information or products contained herein. Features and specifications are subject to change without notice.

GeoVision, Inc. 9F, No. 246, Sec. 1, Neihu Rd., Neihu District, Taipei, Taiwan Tel: +886-2-8797-8377 Fax: +886-2-8797-8335 [http://www.geovision.com.tw](http://www.geovision.com.tw/)

Trademarks used in this manual: *GeoVision*, the *GeoVision* logo and GV series products are trademarks of GeoVision, Inc. *Windows* is the registered trademark of Microsoft Corporation.

September 2023

**Scan the following QR codes for product warranty and technical support policy:** 

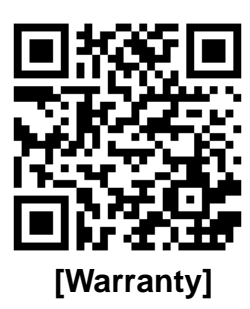

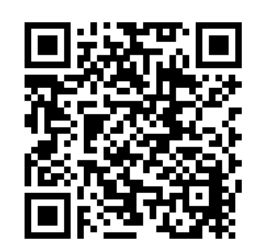

**[Warranty] [Technical Support Policy]** 

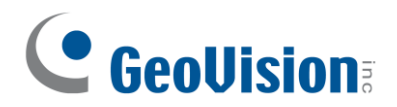

## **Warning and Caution**

- If the product does not work properly, please contact your dealer or the nearest service center. Never attempt to disassemble the camera yourself. (We shall not be responsible for any problems caused by unauthorized repair or maintenance.)
- Keep away from liquid while in use.
- In the use of the product, you must be strict compliance with the electrical safety regulations of the nation and region. When the product is mounted on wall, the device shall be firmly fixed.
- Do not use the device beyond specified voltage range.
- ⚫ Do not drop the camera or subject it to physical shock.
- Avoid touching the camera lens.
- ⚫ If cleaning is necessary, please use clean cloth to wipe it gently.
- ⚫ Do not aim the camera at the sun or extra bright place.
- Do not place the camera in extremely hot, cold, dusty or damp locations, and do not expose it to high electromagnetic radiation.
- ⚫ To avoid heat accumulation, good ventilation is required for operating environment.
- A few parts of the device shall be replaced regularly according to their average enduring time. Regular checking is recommended for all users.

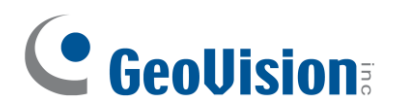

# **Contents**

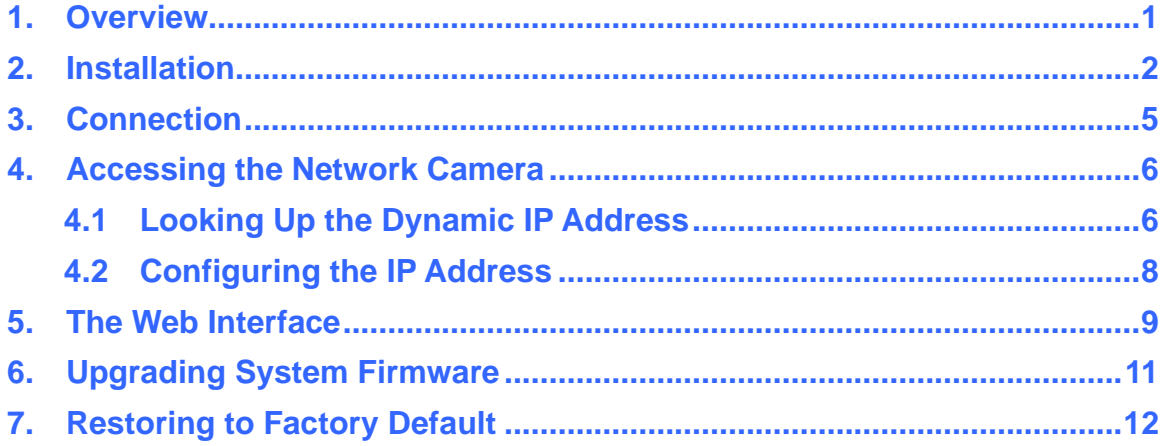

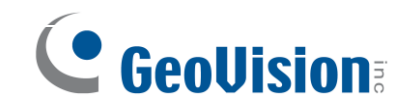

## <span id="page-4-0"></span>**1. Overview**

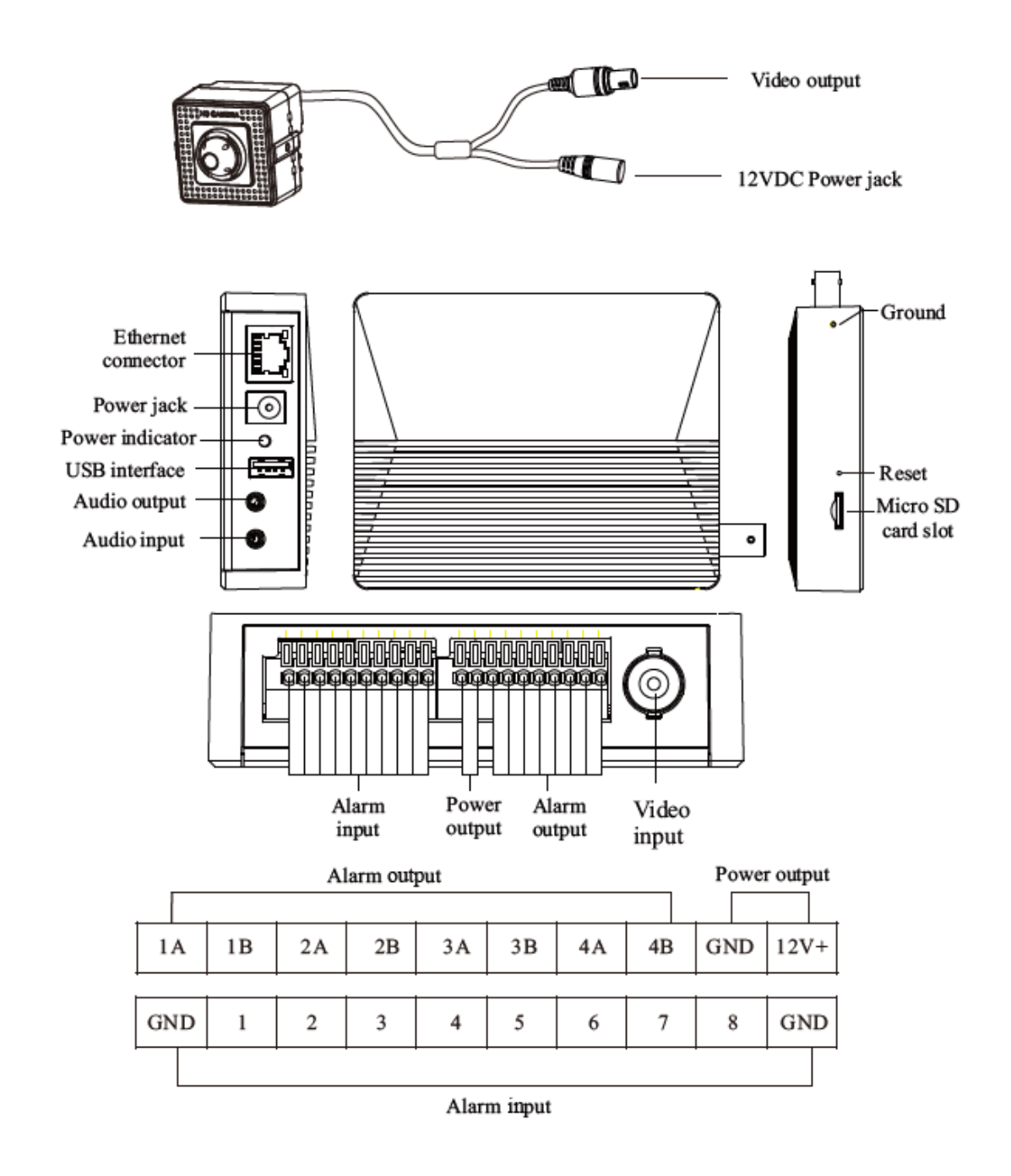

#### **Note:**

- 1. The camera can be powered either with a DC 12 V power supply or by connecting to the main body's power output ports.
- 2. To load default settings, press and hold the default button for 10 seconds.
- 3. The USB port is currently not functional.

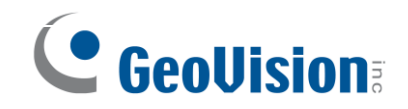

## <span id="page-5-0"></span>**2. Installation**

### **Part 1**

1. Secure the bracket 1 to the wall with the screw provided.

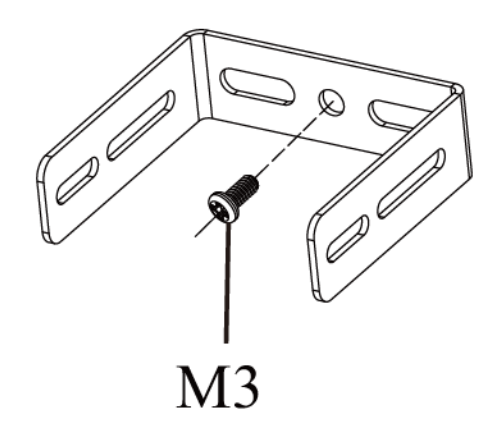

- 2. Route and connect the cables.
- 3. Fasten the camera to the bracket 1 with screws as shown below. Before tightening the screws, please adjust the viewing angle of the camera first.

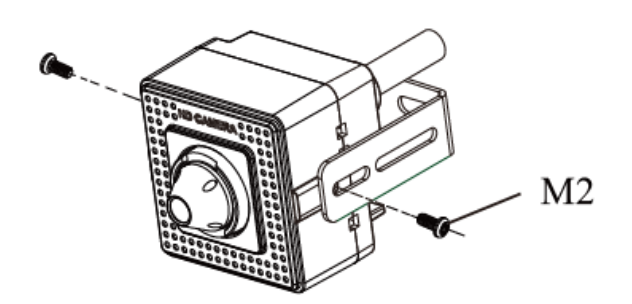

4. Tighten the screws firmly to finish the installation.

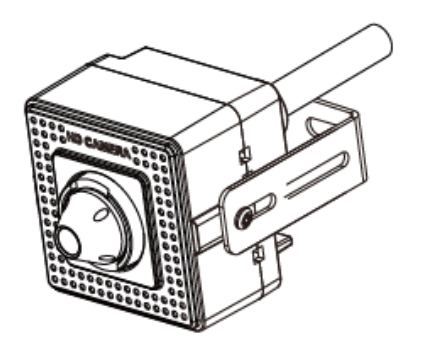

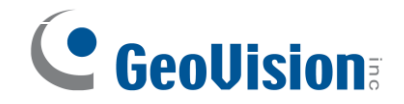

## **Part 2**

1. Drill the screw holes on the wall according to the drill template.

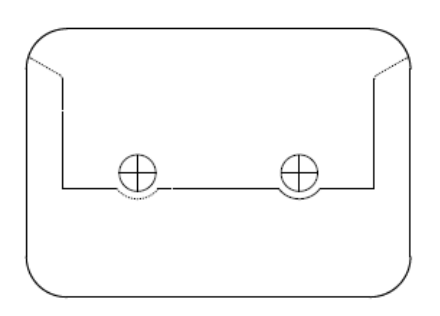

2. Insert two screw anchors.

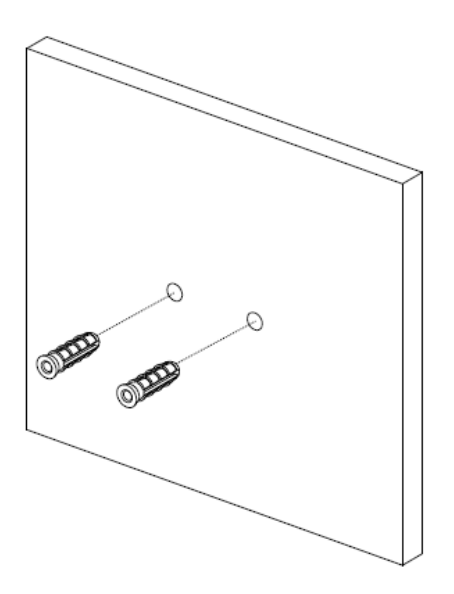

3. Secure the bracket 2 onto the wall with two tapping screws.

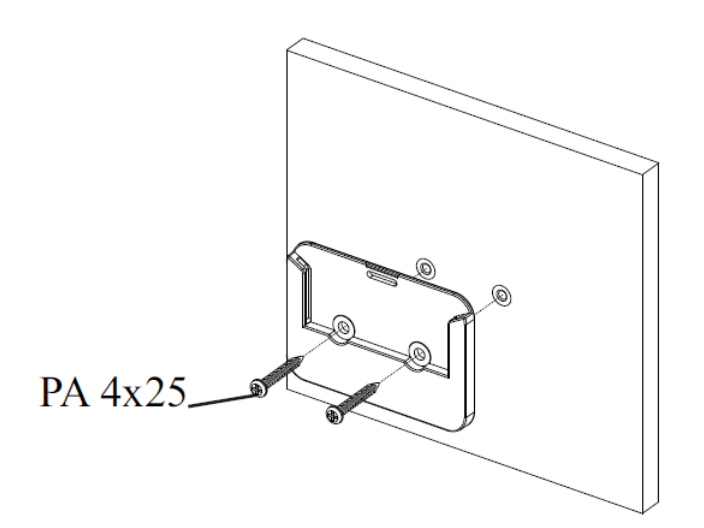

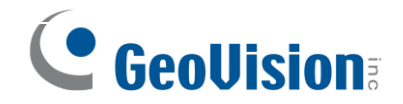

4. Install the bracket 3 to the device with two machine screws as shown below.

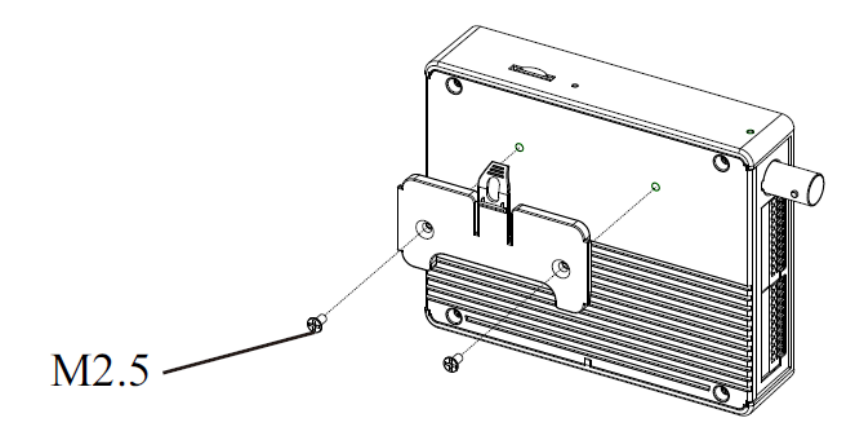

5. Hook the device to the bracket 2. The device will be locked when a click is heard.

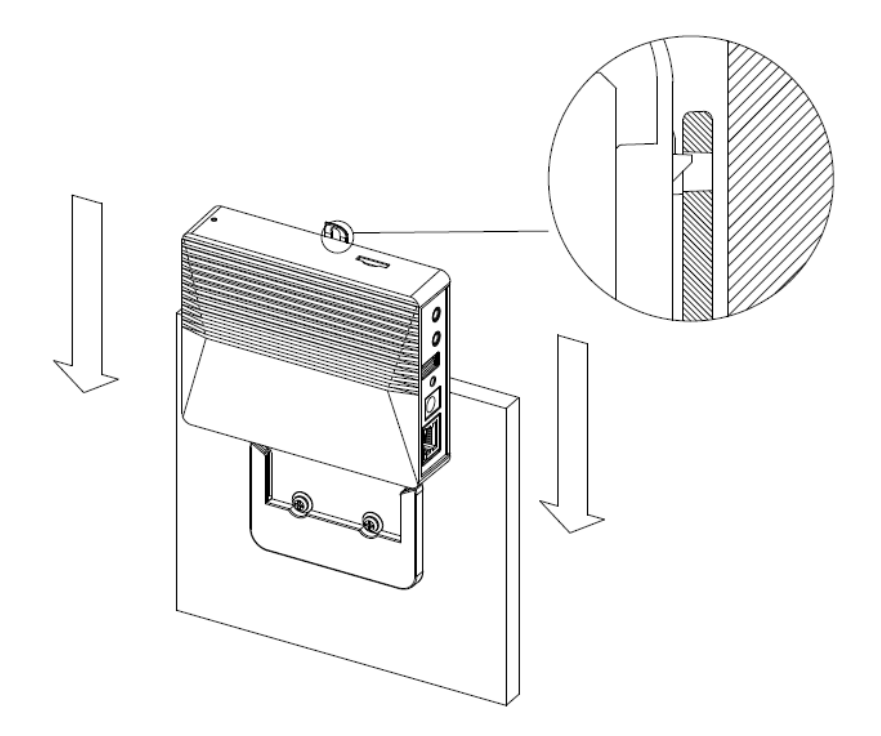

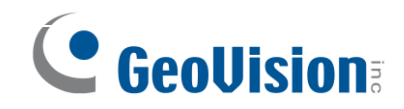

## <span id="page-8-0"></span>**3. Connection**

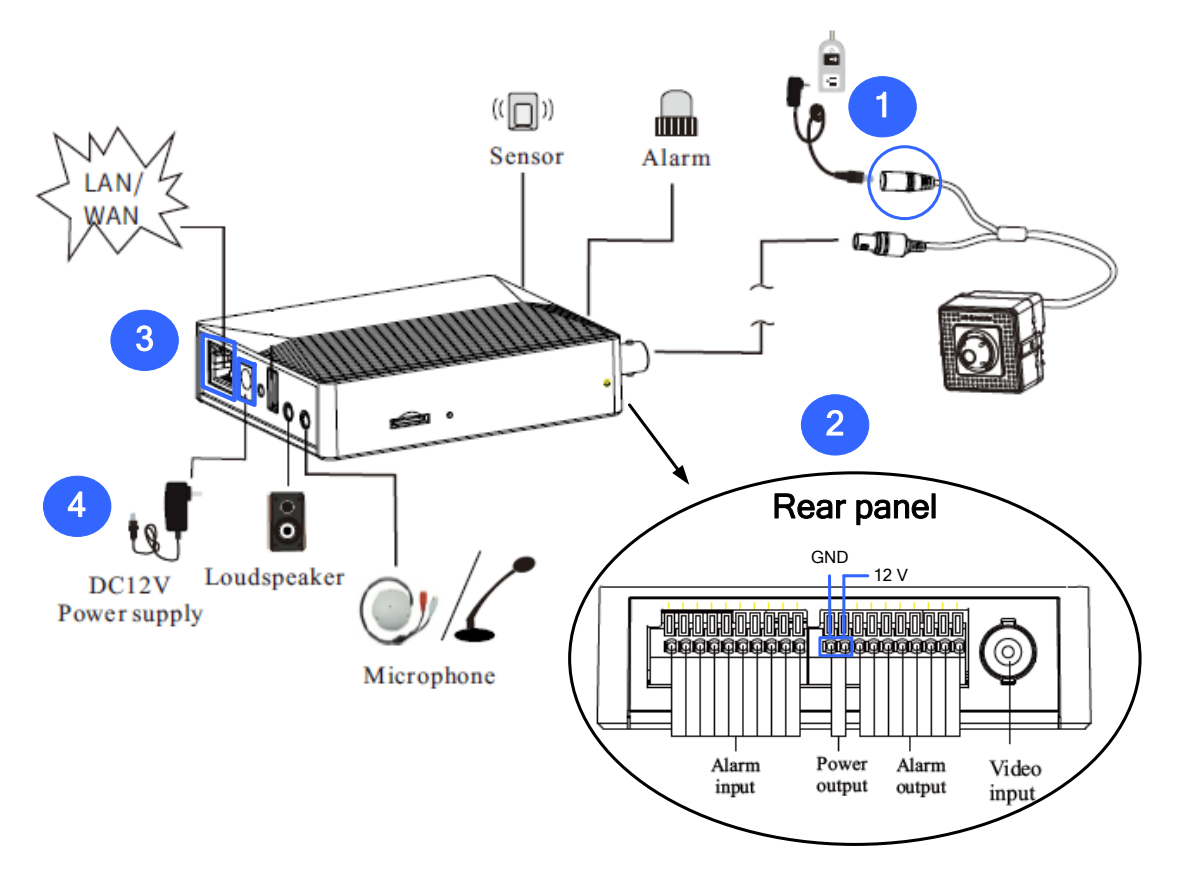

#### **Powering the camera**

Power the camera by adopting the two alternatives:

- 1. Connect a DC 12 V power adapter to the camera.
- 2. Connect two power wires (+, -) from the camera to the power output ports (12 V, GND) on the main body.

#### **Powering the main body**

Power the main body by adopting the two alternatives:

- 3. Connect an Ethernet cable to the main body's PoE port.
- 4. Connect a DC 12 V power adapter to the main body.

#### **Note:**

- 1. The USB port is currently not functional.
- 2. The main body's power output is DC 12 V, 0.5 A (Max. 5.5 W).

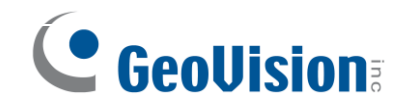

# <span id="page-9-0"></span>**4. Accessing the Network Camera**

# <span id="page-9-1"></span>**4.1 Looking Up the Dynamic IP Address**

By default, when the camera is connected to a LAN with the DHCP server, it is automatically assigned with a dynamic IP address. Follow the steps below to look up its IP address.

#### **Note:**

- 1. By default, the Administrator's username is **admin** and cannot be modified.
- 2. This function is only applicable on GV-IP Device Utility V8.9.8 or later.
- 1. Make sure the PC used to configure the IP address is under the same LAN as the camera. Download and install **GV-IP Device Utility** from the company [website.](http://www.geovision.com.tw/download/product/)
- 2. On the GV-IP Utility window, click the **Q** button to search for the IP devices connected in the same LAN. Click the **Name** or **Mac Address** column to sort.
- 3. Find the camera with its Mac Address, and click on its IP address.

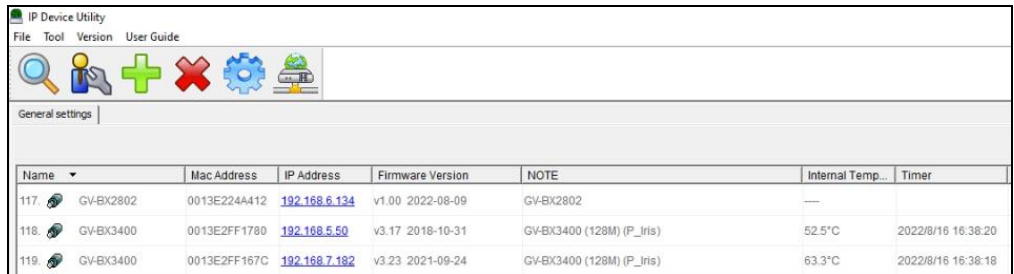

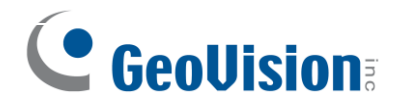

4. For first-time users, you are requested to create a password.

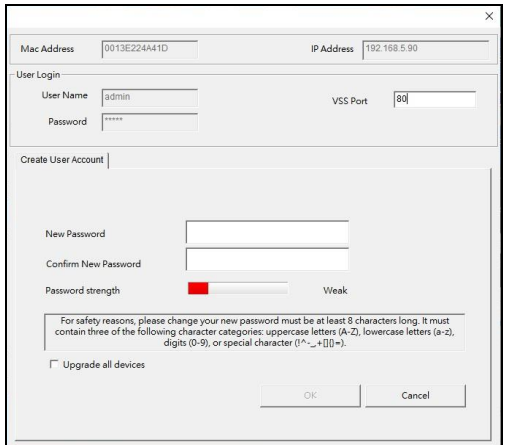

- 5. Type a new password and click **OK**.
- 6. Click on its IP address again and select **Webpage** to open its Web interface.
- 7. Type the set password on the login page and click **Login**.

**Note:** To change the password using GV-IP Device Utility, click on the camera's IP address, and select Configure > Change Password. Or you can optionally change the password on the camera's Web interface by clicking Config → Security → User ; see "Modify User" in *5.6.1 User Configuration* in the user's manual.

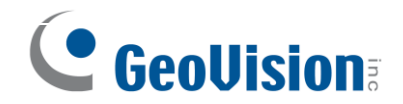

# <span id="page-11-0"></span>**4.2 Configuring the IP Address**

If the camera is connected to a LAN without the DHCP server, the default IP address will be **192.168.0.10**. Follow the steps below to modify the IP address to avoid IP conflict with other GV-IP devices on the same LAN.

- 1. Open your Web browser, and type the default IP address **192.168.0.10**.
- 2. Type the default username **admin** and a password. Click **Login**.
- 3. Go to **Config** > **Network** > **TCP/IP** to set the IP address.
- 4. Select **Use the following IP address** and then enter the static IP address and other parameters.

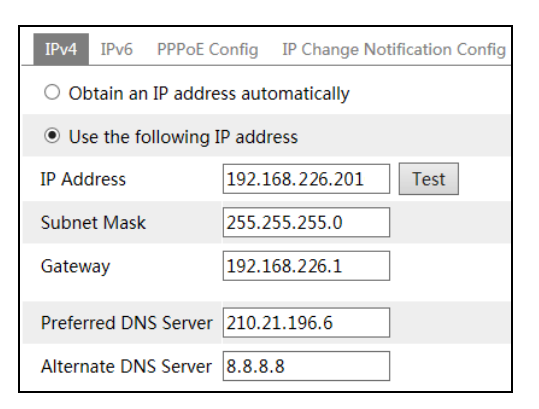

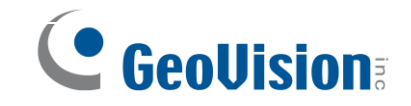

## <span id="page-12-0"></span>**5. The Web Interface**

Once you log in the Web interface, you will see the live view as shown below.

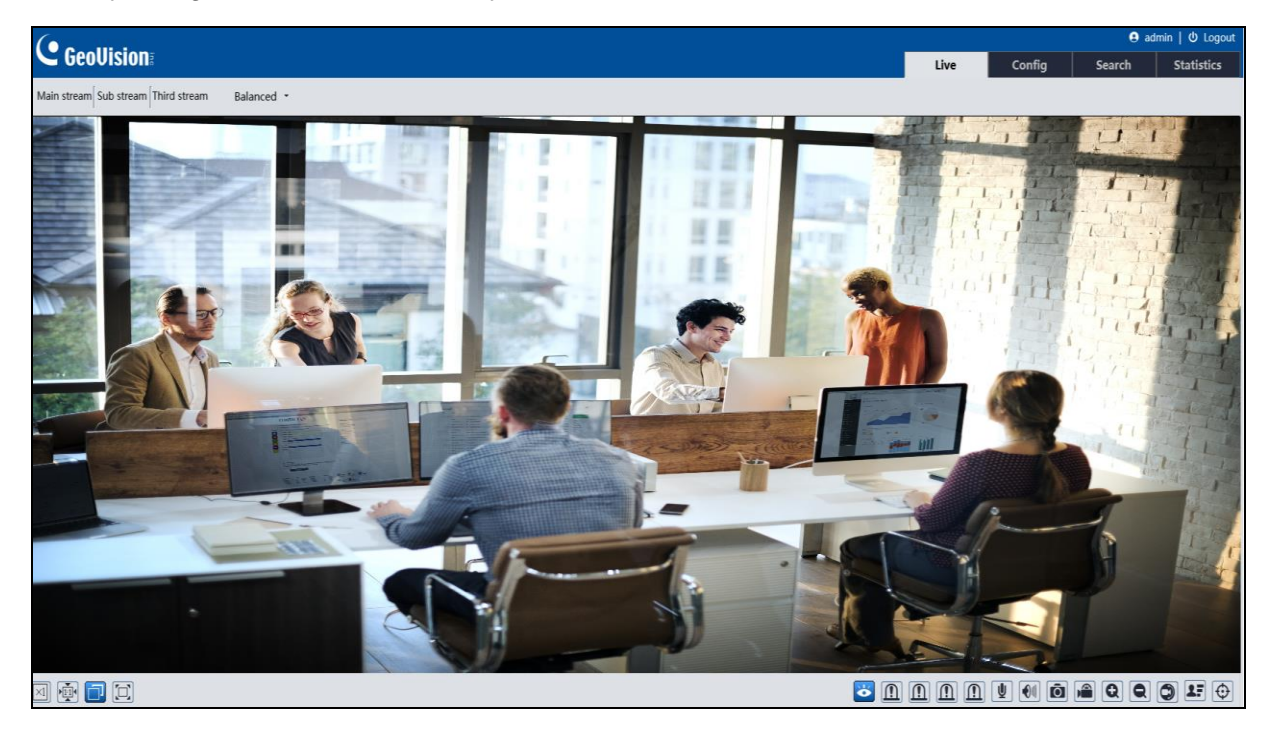

The following table is the instructions of the icons on the live view interface.

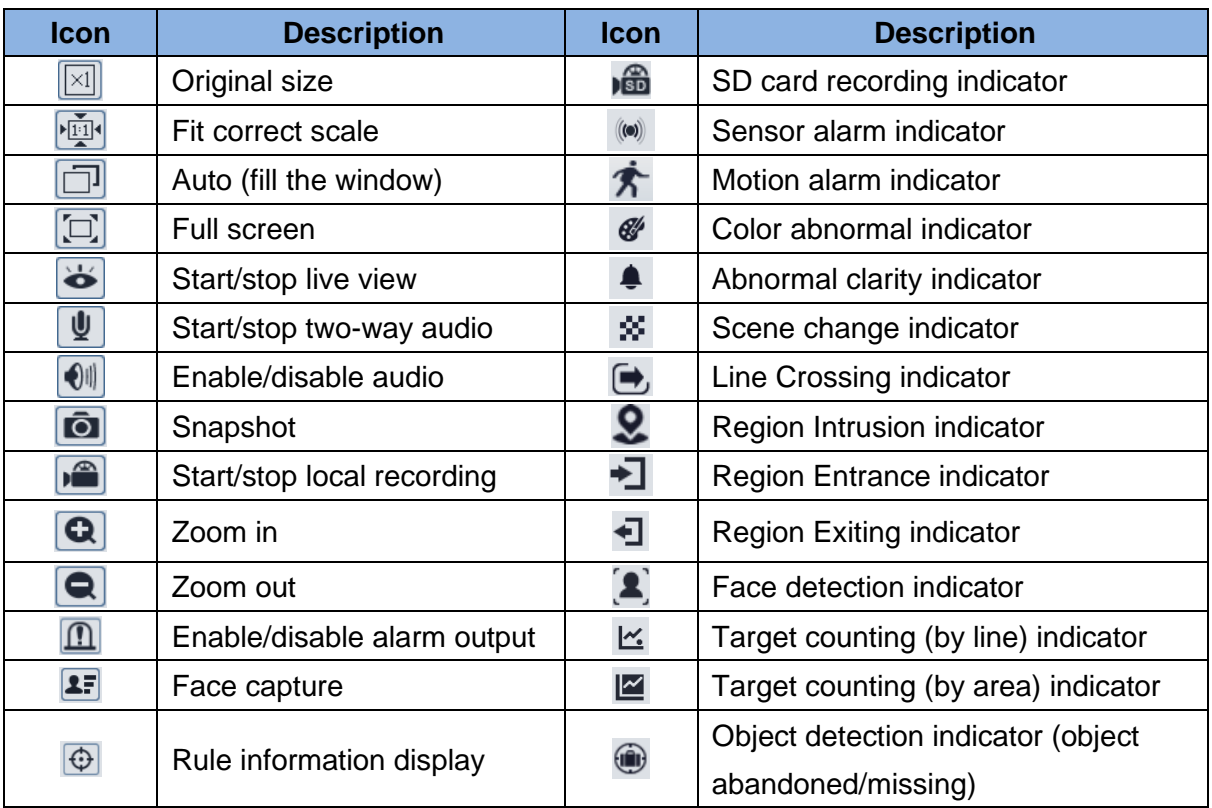

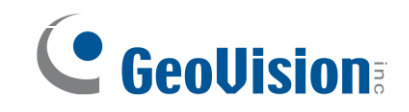

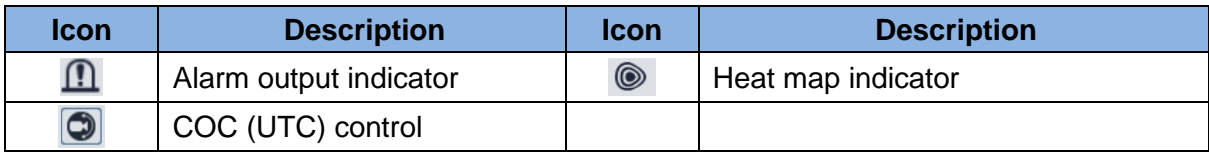

For detailed information, see the user's manual.

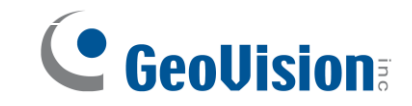

# <span id="page-14-0"></span>**6. Upgrading System Firmware**

GeoVision periodically releases updated firmware on the company [website.](http://www.geovision.com.tw/download/product/) To load the new firmware into the camera, follow the instructions below.

1. On the Web interface, click **Config** > **Maintenance** > **Upgrade.**

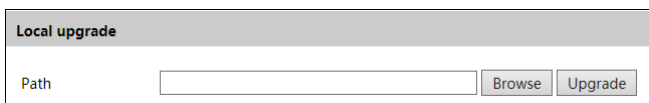

- 2. Click the **Browse** button to locate the firmware file saved at your local computer.
- 3. Click the **Upgrade** button to start upgrading the firmware.
- 4. After upgrading, the camera will restart automatically.

**Note:** Do not close the browser or disconnect the camera from the network during the upgrade.

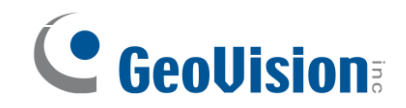

## <span id="page-15-0"></span>**7. Restoring to Factory Default**

If for any reason the camera is not responding correctly, you can restore the camera back to its factory default settings using the Web interface or the Load Default Button.

#### **On the Device Main Body**

- 1. Find the **Reset** button on the camera (see *1. Overview* in the Quick Start Guide).
- 2. Press and hold the button for more than 10 seconds to restore to the factory default setting.

#### **On the Web Interface**

- 1. On the Web interface, click **Config** >**Maintenance** > **Backup and Restore**.
- 2. Click the **Load Default** button to restore all system settings to factory default, except the image settings (see *5.2 Image Configuration* in the *User's Manual* for details) you want to keep.

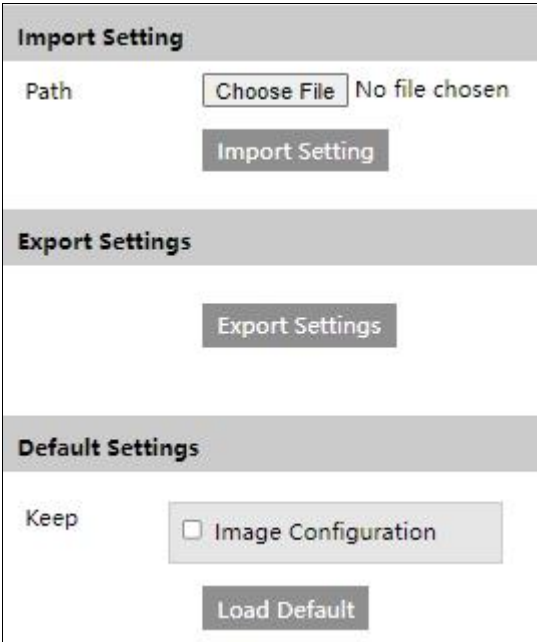